## **Тема: Слияние документов**

В жизни часто возникает необходимость отправки стандартных писем, приглашений, различных справок и .т.п. нескольким адресатам.

Задача слияния документов в том, чтобы автоматически создать на каждого адресата отдельный документ (письмо, справку, приглашение), куда будут подставлены ФИО, адрес и др. данные, с тем чтобы потом эти письма вывести на печать.

В операции слияния участвуют 2 документа:

• *источник* - он содержит таблицу с данными клиента (создан в Word или Excel);

• *основной* - содержит текст письма и изменяемые данные,

импортированные из источника.

Процедура слияния состоит из нескольких этапов.

## *1. Подготовка данных таблицы*

Таблица, предназначенная для слияния, должна удовлетворять некоторым требованиям:

- все столбцы должны иметь уникальные названия, которые будут использоваться при слиянии;
- в таблице не должно быть объединенных ячеек;
- в таблице не должно быть пустых строк или столбцов (отдельные пустые ячейки допускаются);

В качестве примера создайте таблицу с перечнем учеников, участвующих в олимпиаде по информатике.

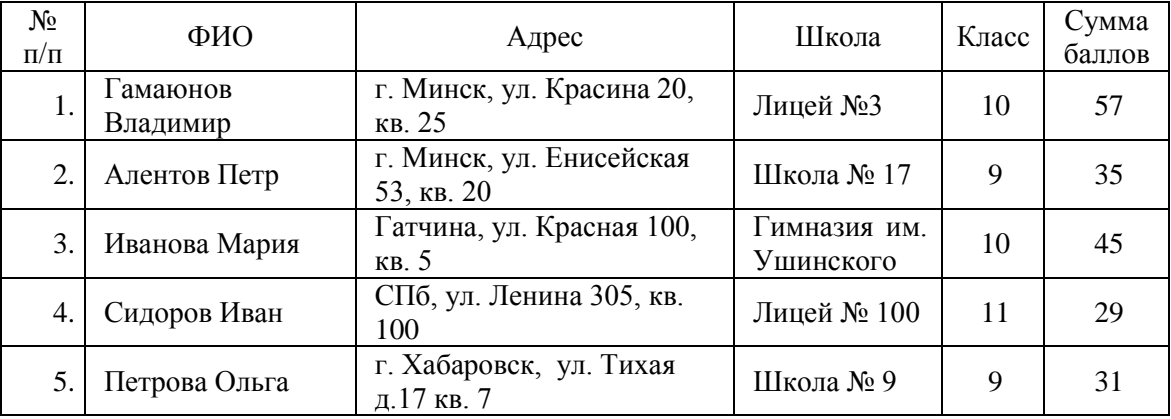

## *2. Подготовка основного документа Word*

Создайте в текстовом редакторе Word документ с оставленными в нем пустыми местами для вставки полей из таблицы.

Предположим, всем ученикам планируется разослать письма с уведомлением о количестве полученных баллов по олимпиаде.

Письмо будет выглядеть так:

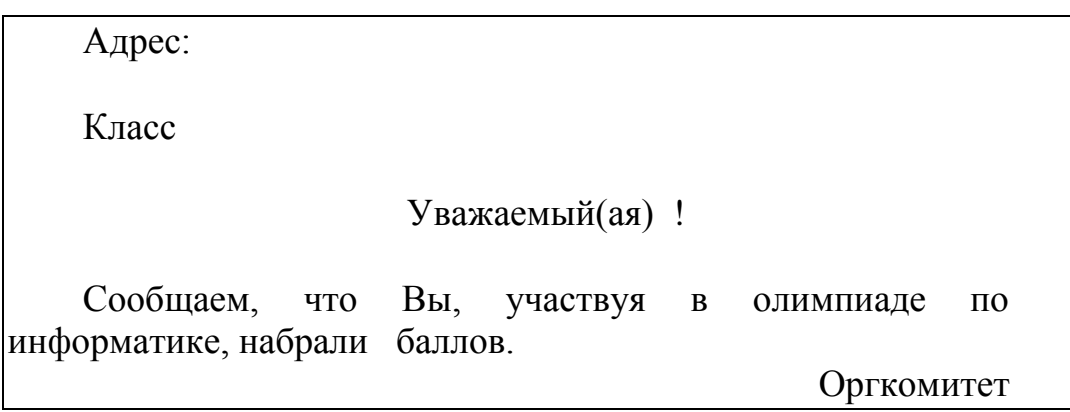

## *3. Слияние*

Слияние документов в основном состоит из пяти шагов.

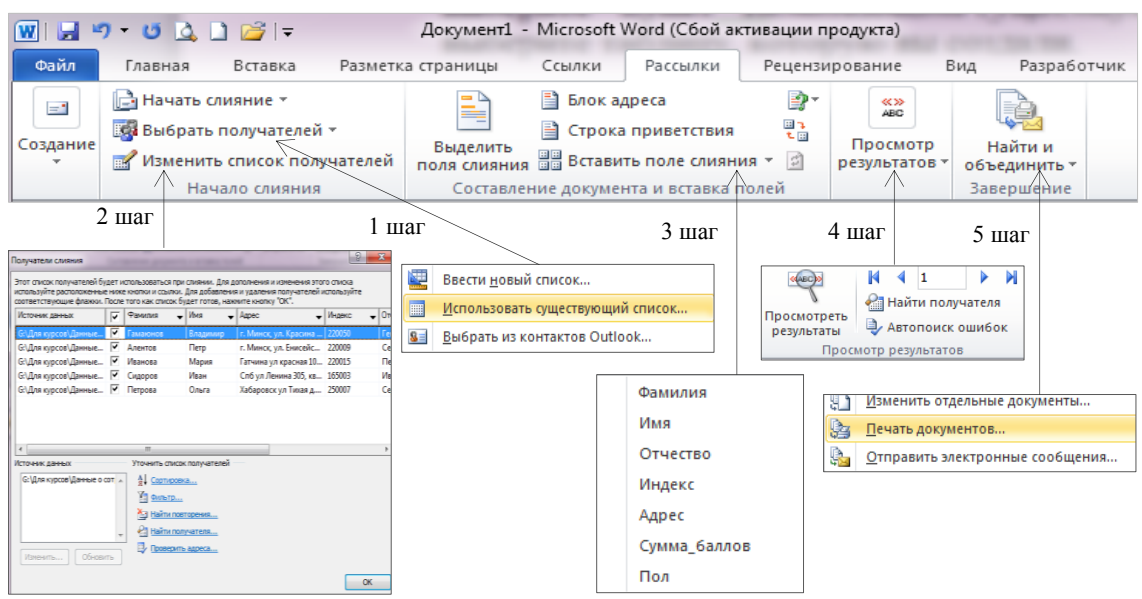

- 1 шаг. На вкладке *Рассылки* в группе *Начало слияния* нажмите на команду *Выбрать получателей* и выберите пункт *Использовать существующий список* (Рис.1). В открывшемся окне выберите таблицу, которую вы создали.
- 2 шаг. При необходимости, можно исключить любого получателя из набора. Для этого на вкладке *Рассылки* в группе *Начало слияния* нажмите на команду *Изменить список получателей* (рис.1). Раскроется таблица с данными**,** где снимаете флажки с тех получателей, которым не надо посылать письма. При необходимости можно список отсортировать, отфильтровать нужные записи, либо найти их с помощью соответствующих команд.

После установки всех параметров нажмите кнопку ОК.

3 шаг. Далее в нужные места документа надо вставить поля слияния из таблицы. Для этого установите курсор в место вставки поля и на вкладке *Рассылки* нажмите *Вставить поле слияния* и из списка полей выберите необходимое поле (Рис.1).

В итоге получите подготовленный документ, серым выделены поля слияния.

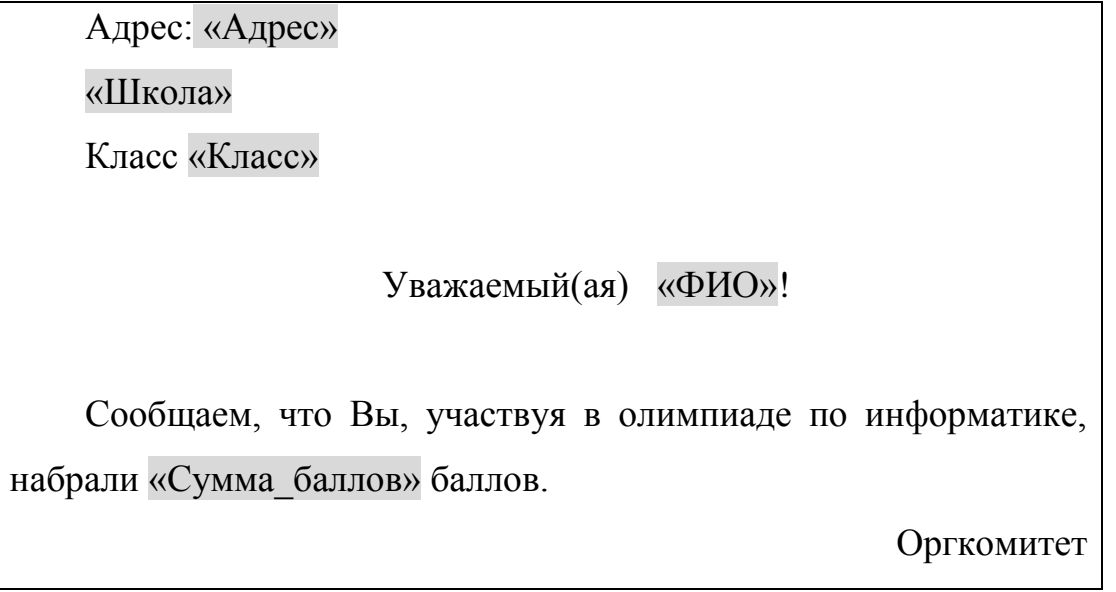

Теперь документ сохраните. Каждый раз при открытии этого документа будет запрос «Данные из базы данных будут помещены в документ. Продолжить?» нажмите «Да».

- 4 шаг. Просмотр писем*.* На этом этапе пользователь уже может предварительно просмотреть результаты слияния. Для этого на вкладке *Рассылки* **нажмите на команду** *Просмотреть результаты***. Для просмотра следующего письма используйте стрелки** (рис.1).
- 5 шаг. Печать писем. На вкладке *Рассылки* **в группе** *Завершить* **нажмите на команду** *Найти и объединить*, выбираем пункт *Печать документов* (Рис.1). В открывшемся окне выбора страниц, укажите какие страницы надо напечатать.

Если необходимо сохранить созданные в результате слияния документы для дальнейшего использования или требуется внести ручную правку в некоторые из документов, то лучше использовать ссылку *Изменить отдельные документы* (вкладка *Рассылки*, группа *Завершение*, команда *Найти и объединить*), которая выведет результаты слияния в отдельный файл.